## **NOTICE TECHNIQUE**  GUIDE SQL SERVER 2019

Pour VISOR®

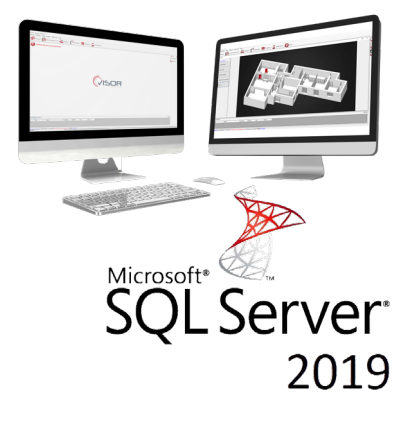

### SOMMAIRE

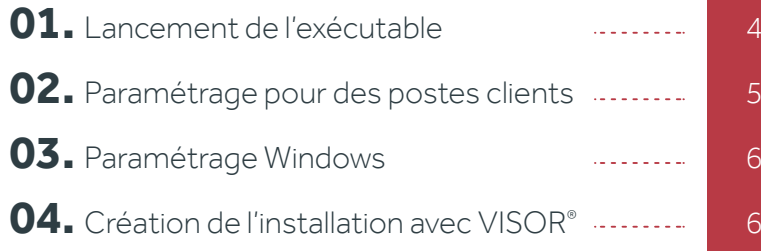

# 01. Lancement de l'exécutable

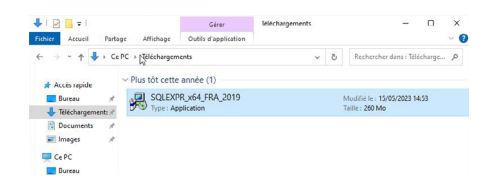

Choisissez le répertoire d'extraction et cliquez sur «OK» Extraction des fichiers temporaire d'installation

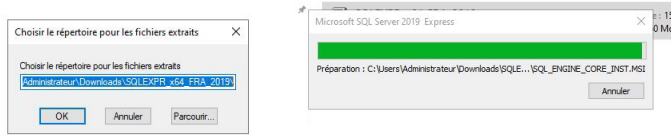

Sélectionnez « Installation », puis « Nouvelle installation autonome SQL Server ou ajout de fonctionnalités à une installation existante ».

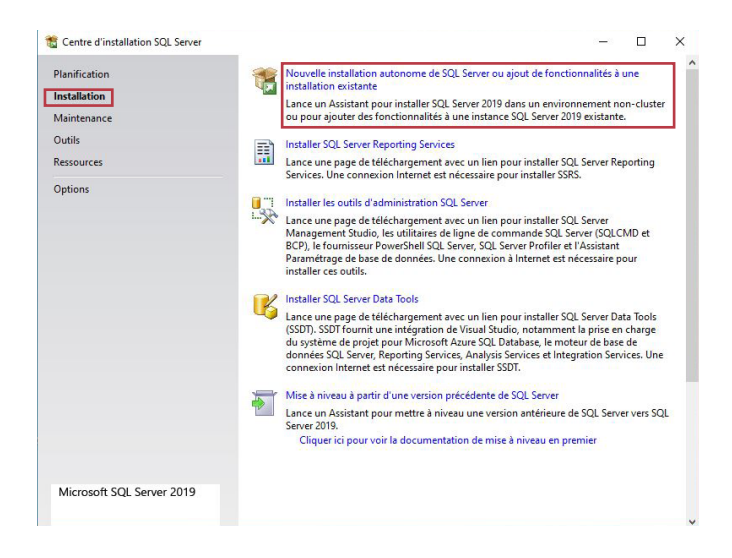

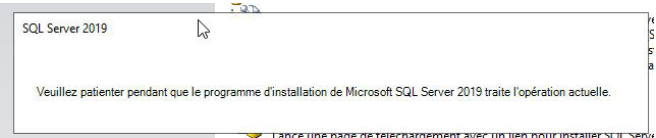

#### Acceptez le contrat puis cliquez sur «Suivant»

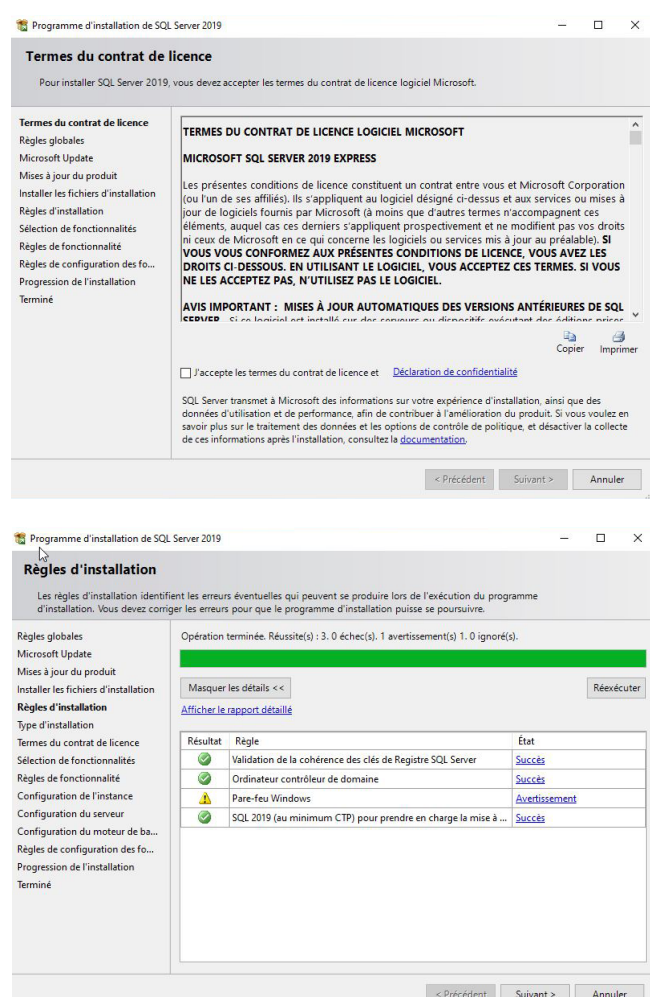

#### Cliquez sur «Suivant»

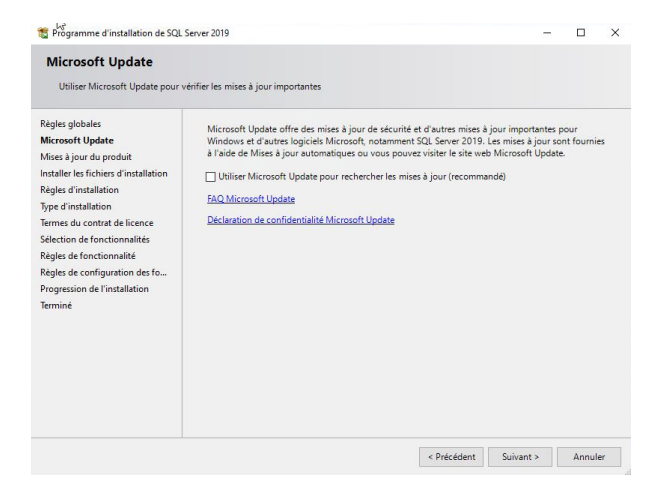

#### Laissez coché la case « Services Moteur de base de données », et cliquez sur « Suivant »

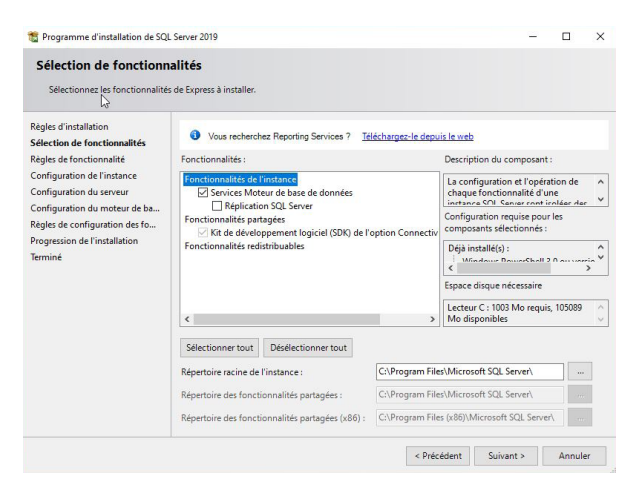

#### Cochez « Instance nommée », et renommez votre instance, puis cliquez sur « Suivant » :

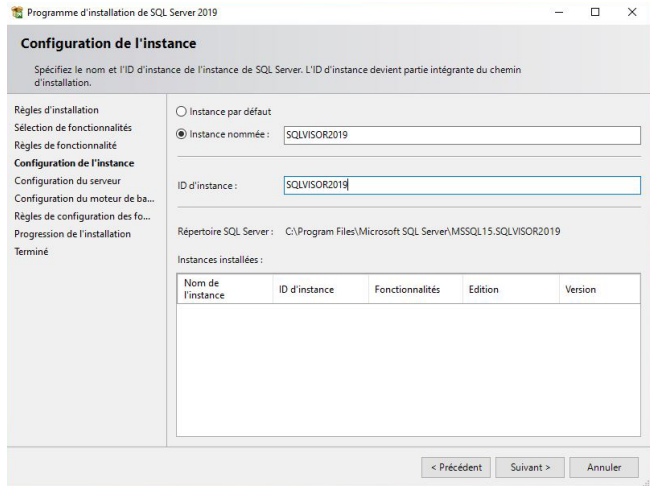

Dans les onglets « Nom du compte » et « Type de démarrage » du service SQL Server Database Engine, sélectionnez « AUTORITE NT\SERVICE RESEAU » et « Automatique », sélectionnez également « Automatique » pour le service SQL Server Browser, puis cliquez sur « Suivant » :

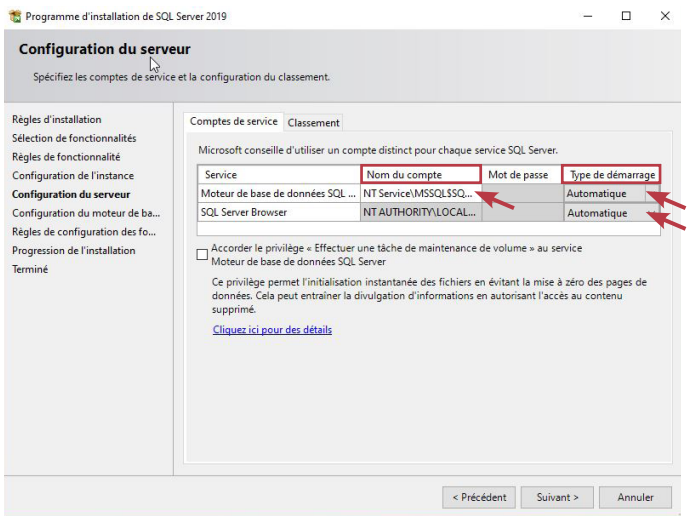

#### Cochez « Mode mixte (authentification SQL Server et,authentification windows) », entrez en mot de passe, puis cliquez sur « Suivant »

Attention : Pensez à garder votre mot de passe SQL

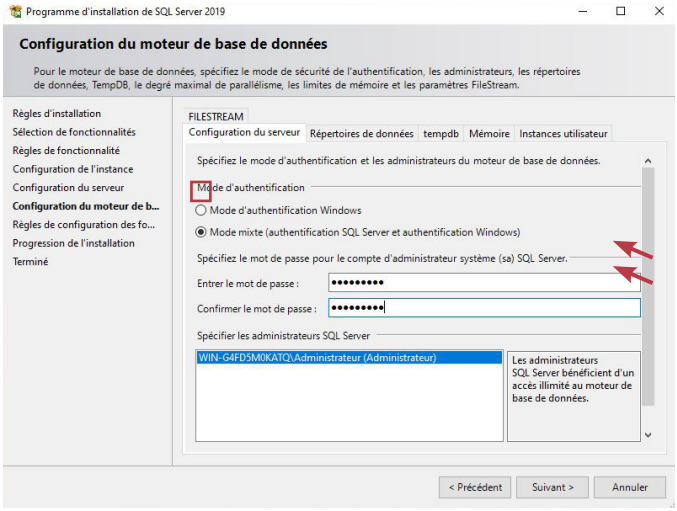

#### Patientez jusqu'à la fin de l'installation :

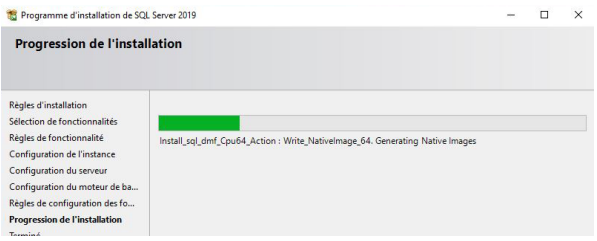

#### Cliquez sur « Fermer » :

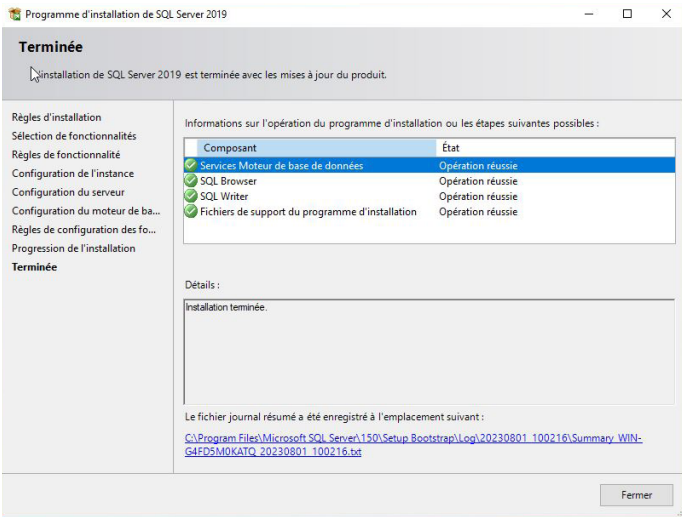

L'installation de SQL Serveur 2014 est terminée, vous pouvez fermer la fenêtre « centre d'installation SQL Server ».

## 02. Paramétrage pour des postes clients

Démarrez le programme « Gestionnaire de configuration SQL Server » en ouvrant le menu démarrer, puis «Tous les programmes», puis «Microsoft SQL Server 2014», puis « Outils de configuration »

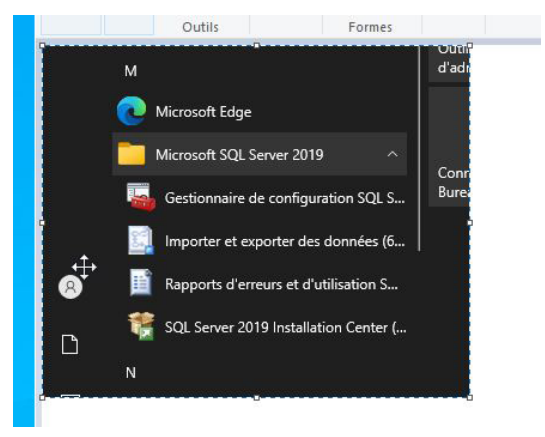

Sélectionnez dans la fenêtre de gauche «Protocole pour MSSQLSERVER», puis dans la fenêtre de droite activez les protocoles « Canaux nommés » et « TCP/IP » avec un clic droit de la souris, puis « Activer ».

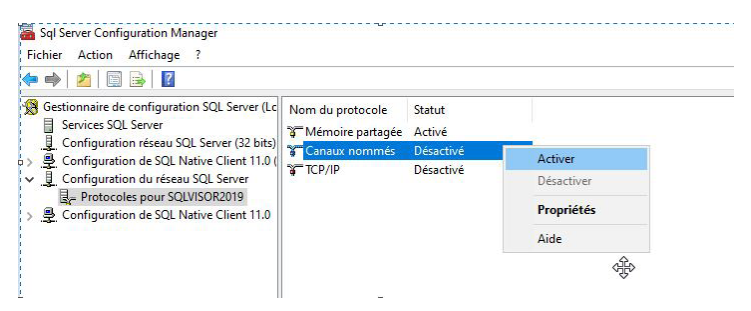

Le message d'Avertissement s'affiche, cliquez sur « OK »

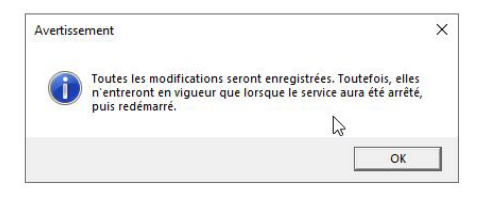

Sélectionnez à nouveau le protocole « TCP/IP », puis un clic droit de la souris « Propriétés »

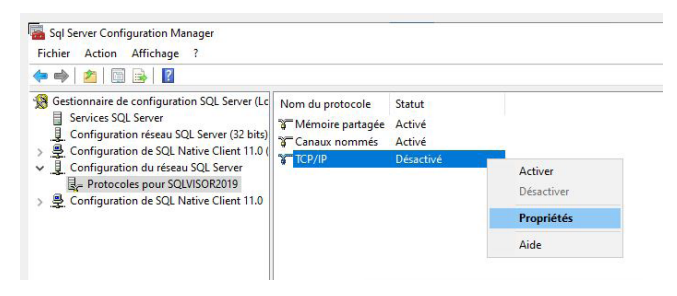

Dans l'onglet « Adresses IP », depuis la catégorie IP ALL, renseignez le Port TCP par le port «1433» et pour le Port TCP dynamiques laissez vide, puis cliquez sur «OK» :

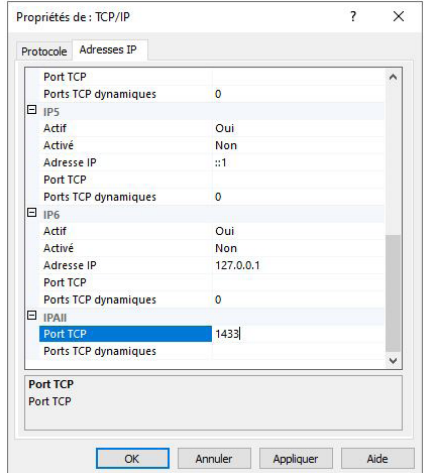

Le message d'Avertissement s'affiche, cliquez sur « OK »

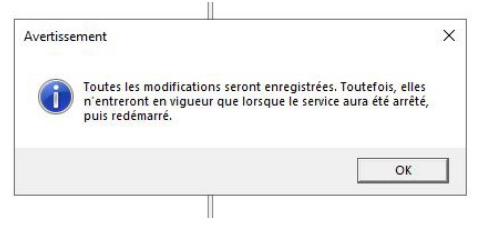

Sélectionnez dans la fenêtre de gauche «Services SQL Server», puis dans la fenêtre de droite, sélectionnez « SQL Server (MSSQLSERVER) » puis un clic droit de la souris « Redémarrer ».

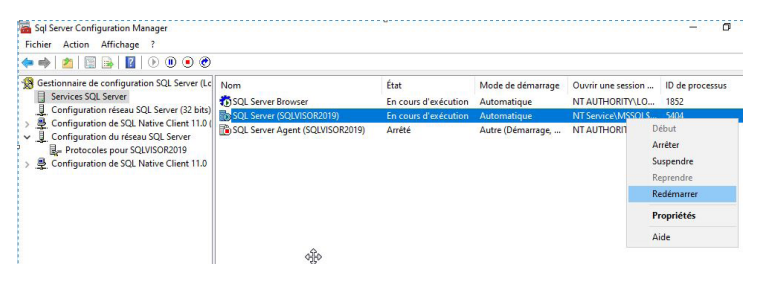

La configuration du services SQL Server est terminez. Vous pouvez fermer la fenêtre.

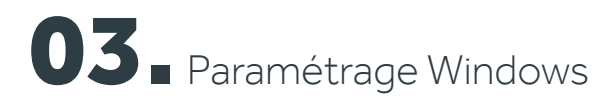

Depuis le panneau de configuration, ouvrez le pare feu !

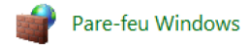

#### Dans la colonne de gauche, cliquez sur « Paramètres avancés »

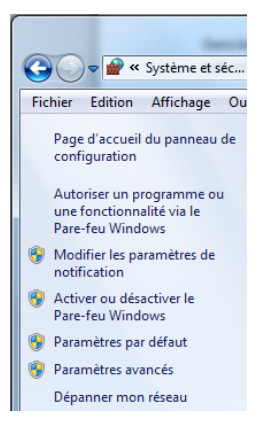

Dans la colonne de gauche, sélectionnez « Règles de trafic entrant » puis dans la colonne de droite, cliquez sur « Nouvelle règle »

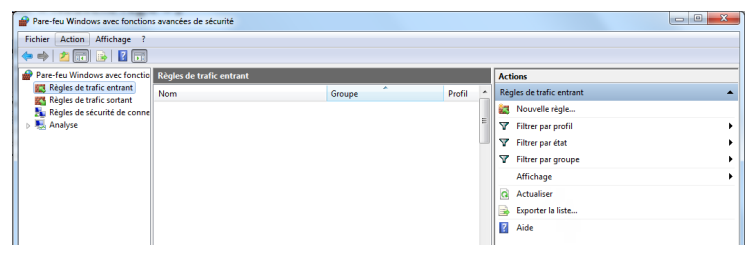

Sélectionnez « Port » puis cliquez sur « Suivant »

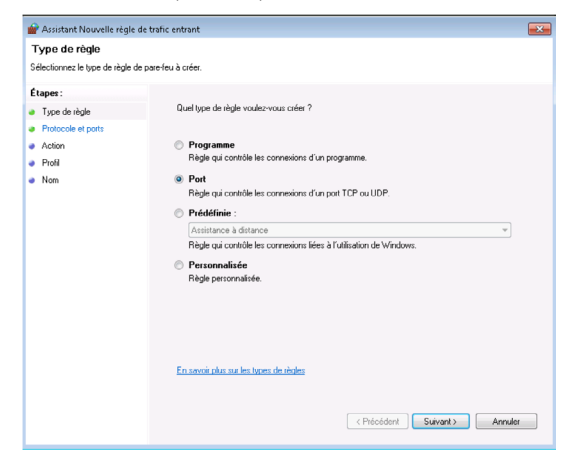

Sélectionnez « TCP » et « Ports locaux spécifiques », renseignez le port « 1433 », puis cliquez sur « Suivant » :

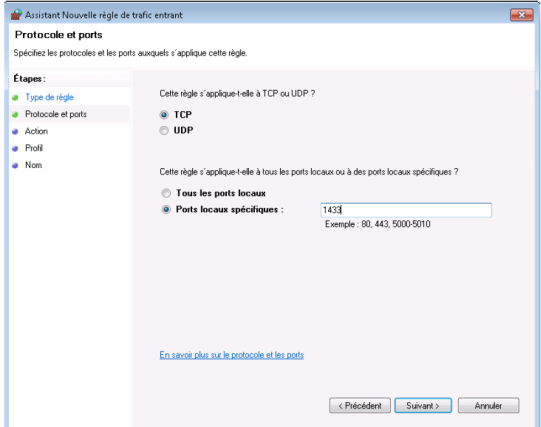

Cochez toutes les cases puis cliquez sur « Suivant » :

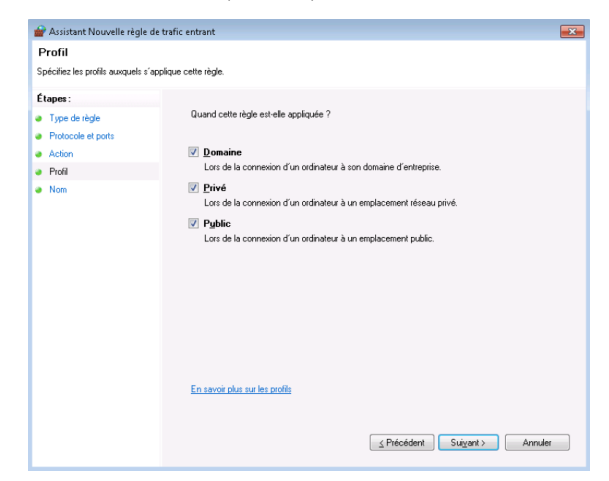

Saisissez le nom de la règle puis cliquez sur « Terminer »

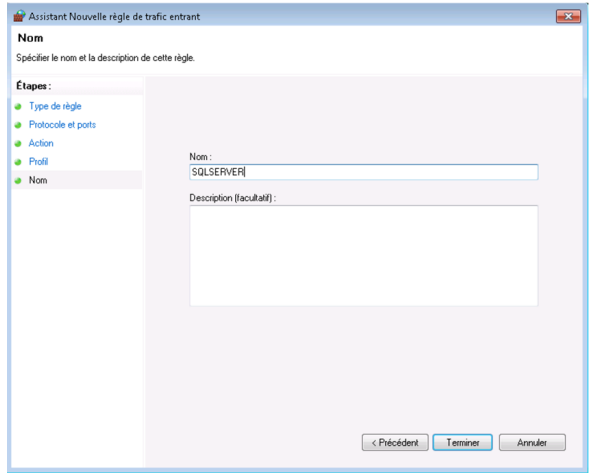

Dans la colonne de droite, cliquez sur « Nouvelle règle »

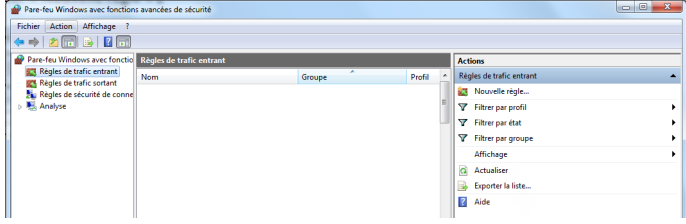

Sélectionnez « Port » puis cliquez sur « Suivant » :

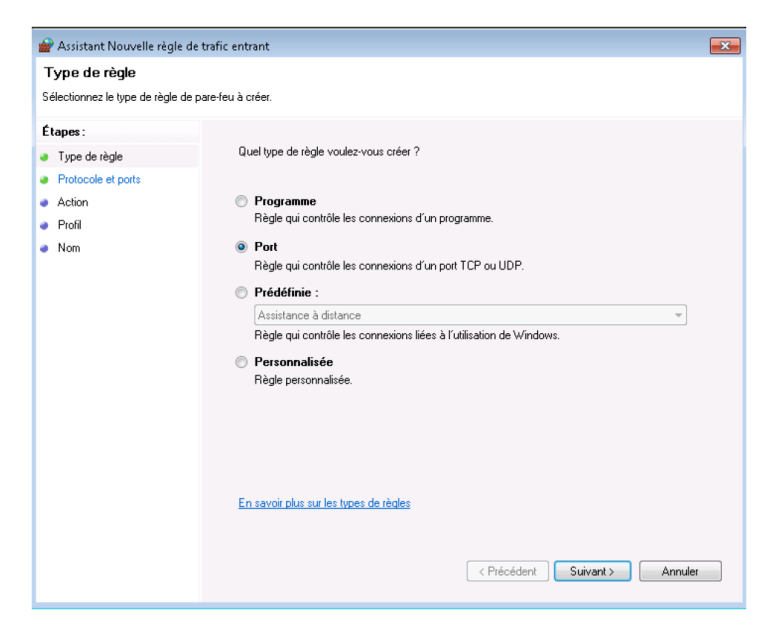

Sélectionnez « UDP » et « Ports locaux spécifiques », renseignez le port « 1434 » puis cliquez sur « Suivant » :

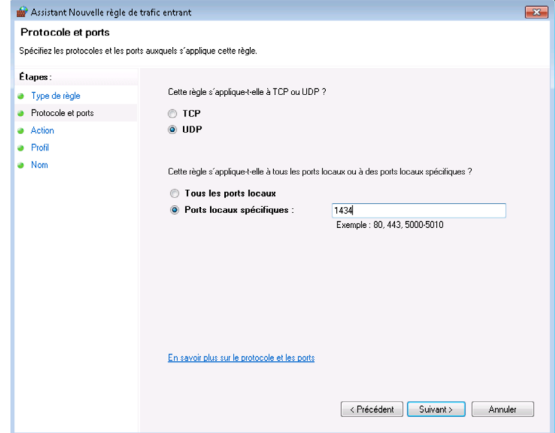

Sélectionnez « Autoriser la connexion » puis cliquez sur « Suivant »

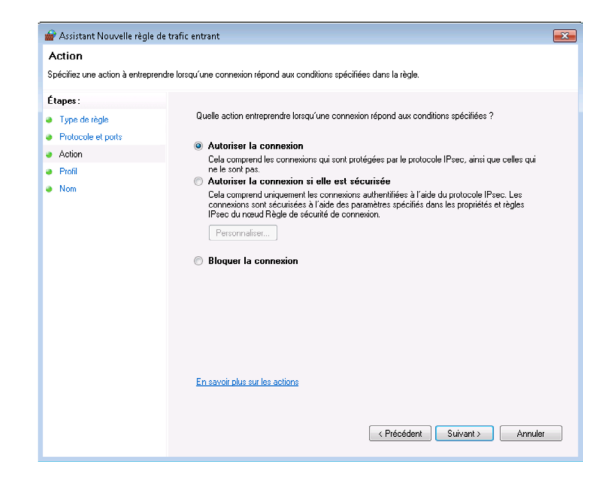

Cochez toutes les cases puis cliquez sur « Suivant »

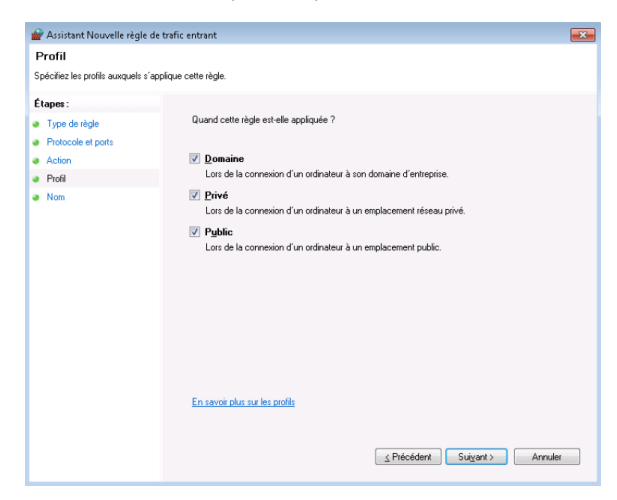

Saisissez le nom de la règle puis cliquez sur « Terminer » La configuration de votre pare-feu est terminée.

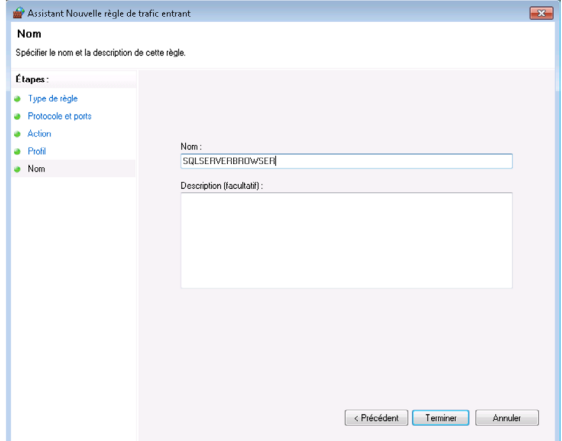

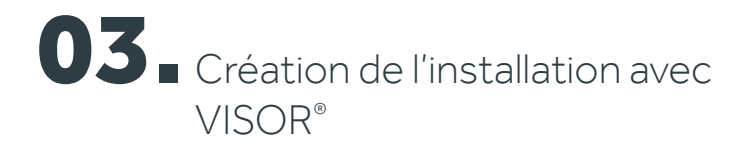

Depuis le panneau de configuration, ouvrez le pare feu !

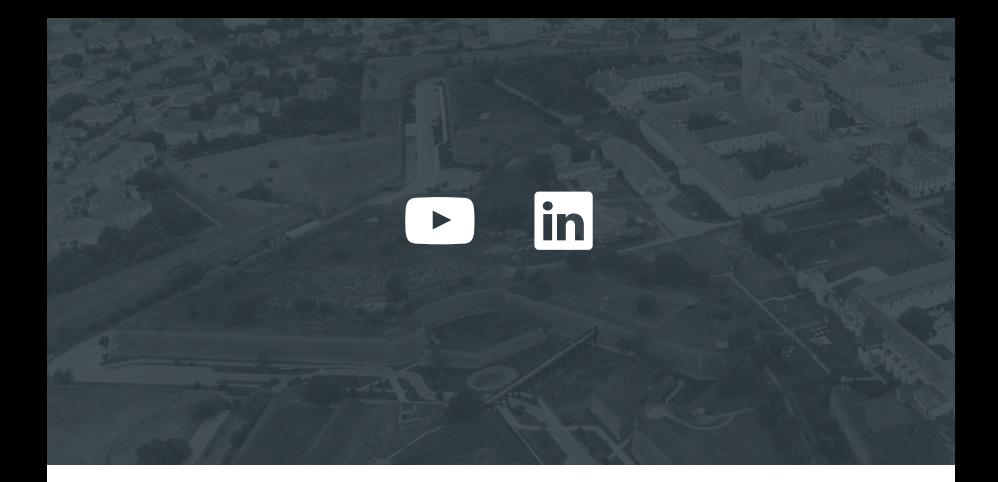

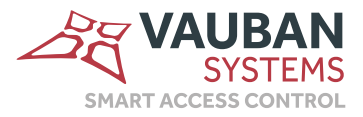

Une société membre du groupe Vitaprotech

www.vauban-systems.fr